### **WebEx Description**

Members and guests of the university of Valladolid can use WebEx to attend on line meetings with anyone who has an Internet connection, including mobile users. You will be connected via audio (and video when needed) and you can share content from your computer which lets you see the same things at the same time – like PowerPoint files, Word documents or even browse the web together. Within the meeting, you can "Pass the Ball" so any attendee can control the meeting and share.

In order to take the most of this tool, you need speakers, a microphone and a webcam. You also need to install some software: The WebEx app for mobile devices or a plugin for Internet navigators on laptops or desktops. Please, make sure everything works fine before attend a meeting.

## **WAYS TO JOIN A MEETING**

Frequently you may be summoned via an email like this:

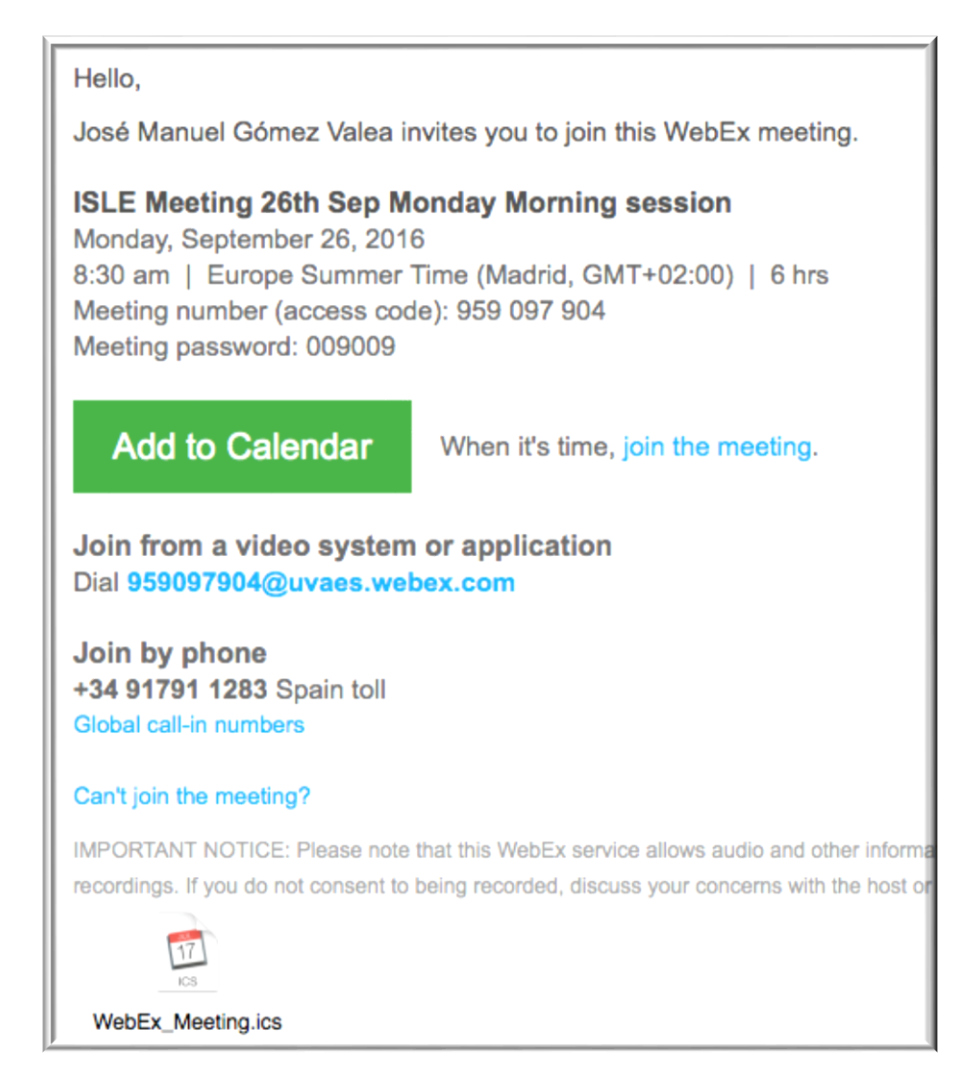

And you can join the meeting by clicking "join the meeting".

Alternatively, It is possible access WebEx through [https://uvaes.webex.com,](https://uvaes.webex.com/) and get into the room by entering the 9-digit meeting number (access code) shown in the example above as 959 097 904 …

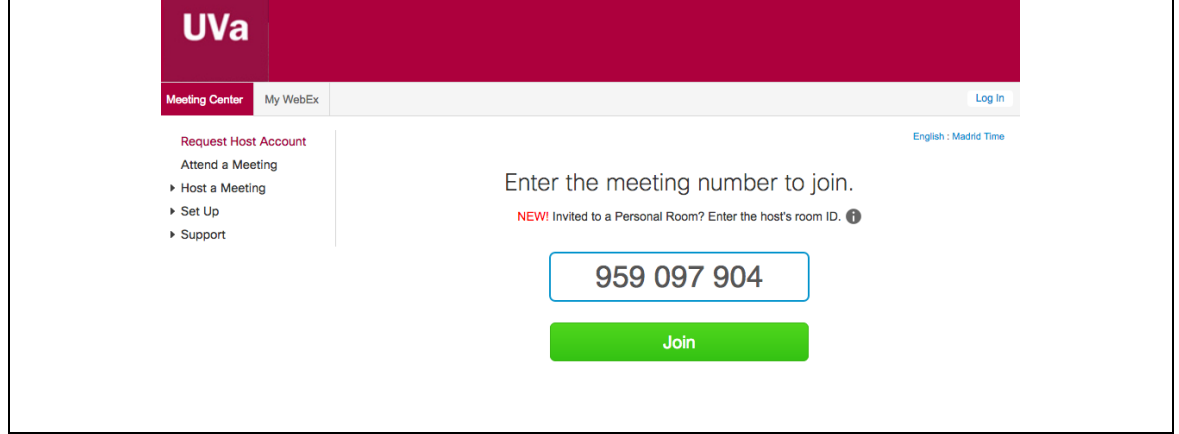

… and the password included in the email (009009):

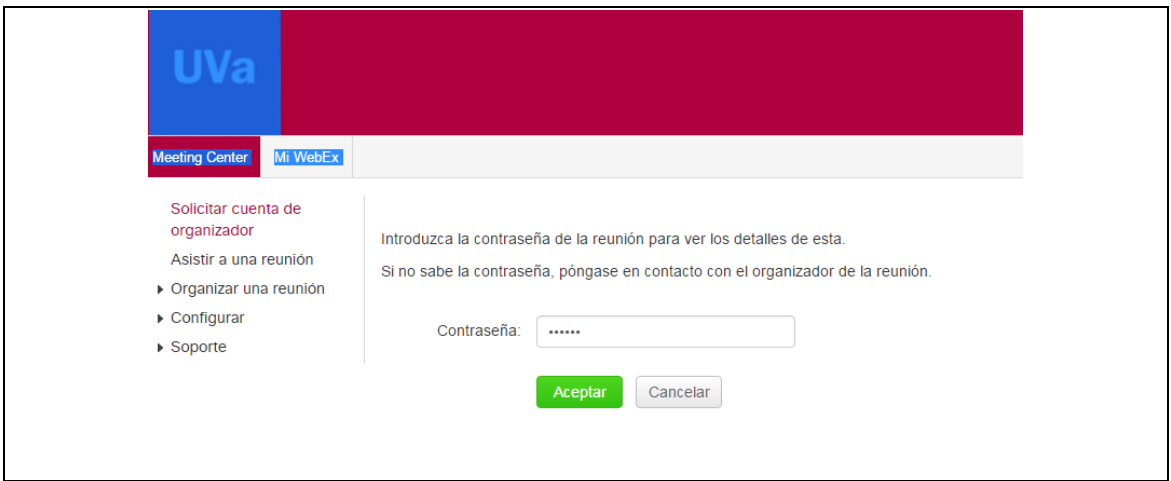

Finally, supply your name and email account that will identify you in the meeting room, IT Manager and [it.manager@mit.com](mailto:it.manager@mit.com) in the next example:

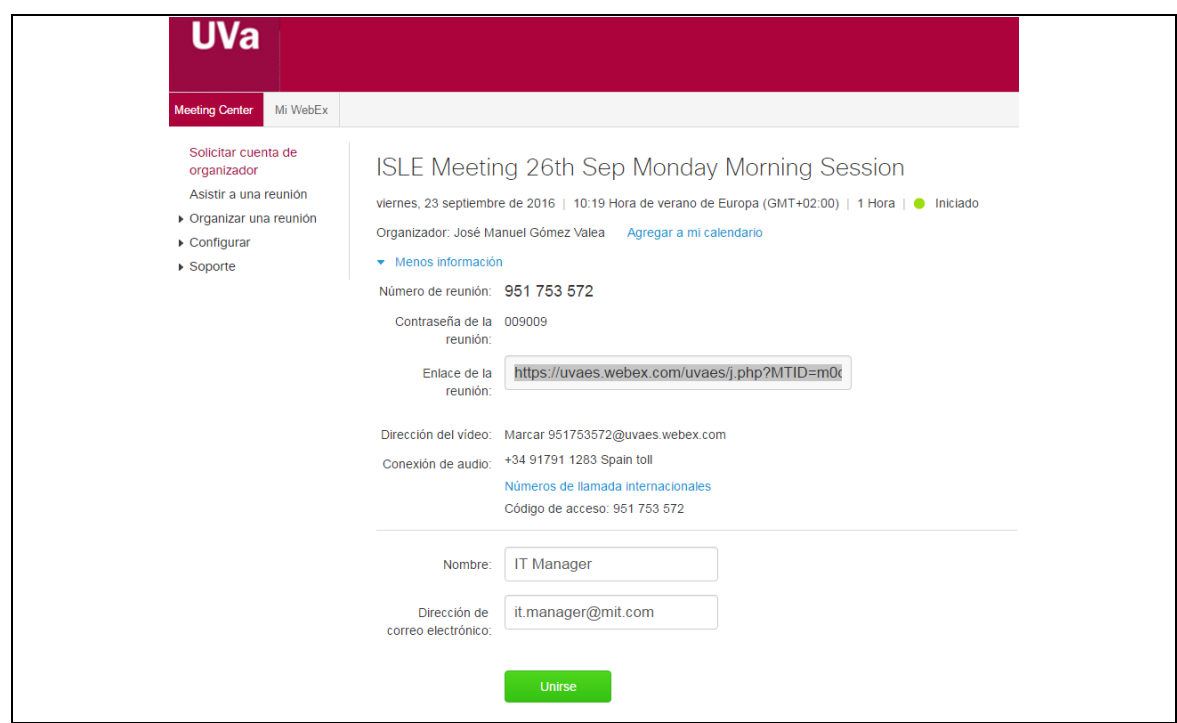

### **WebEx SET UP FOR PC**

Once you have gone through the process as described, you´ll enter the room unless it is your first time. In this case, you'll be asked to install a plugin for the web browser. Next is an example with Chrome.

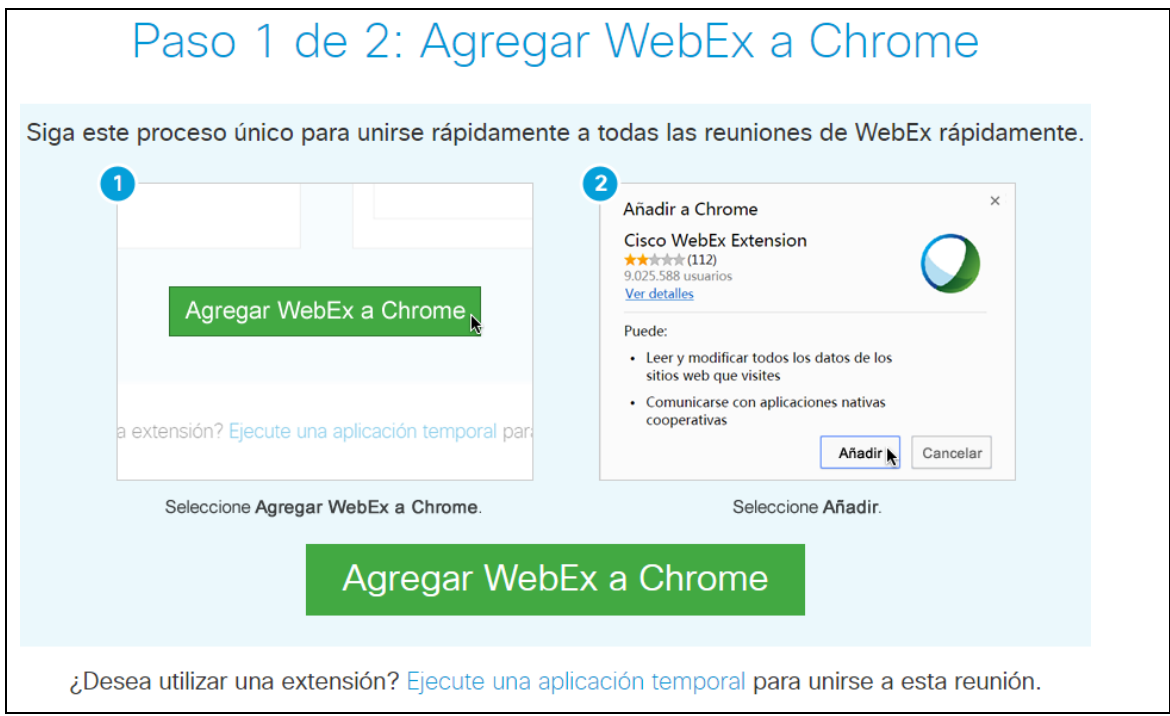

Please check it has been installed successfully.

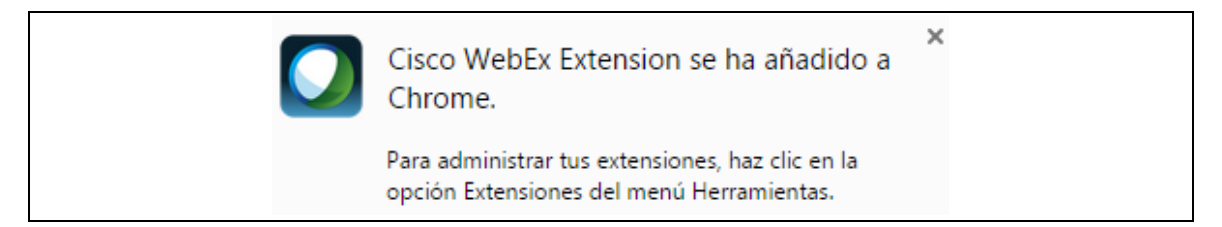

### **ONCE INTO THE MEETING ROOM**

It looks like this:

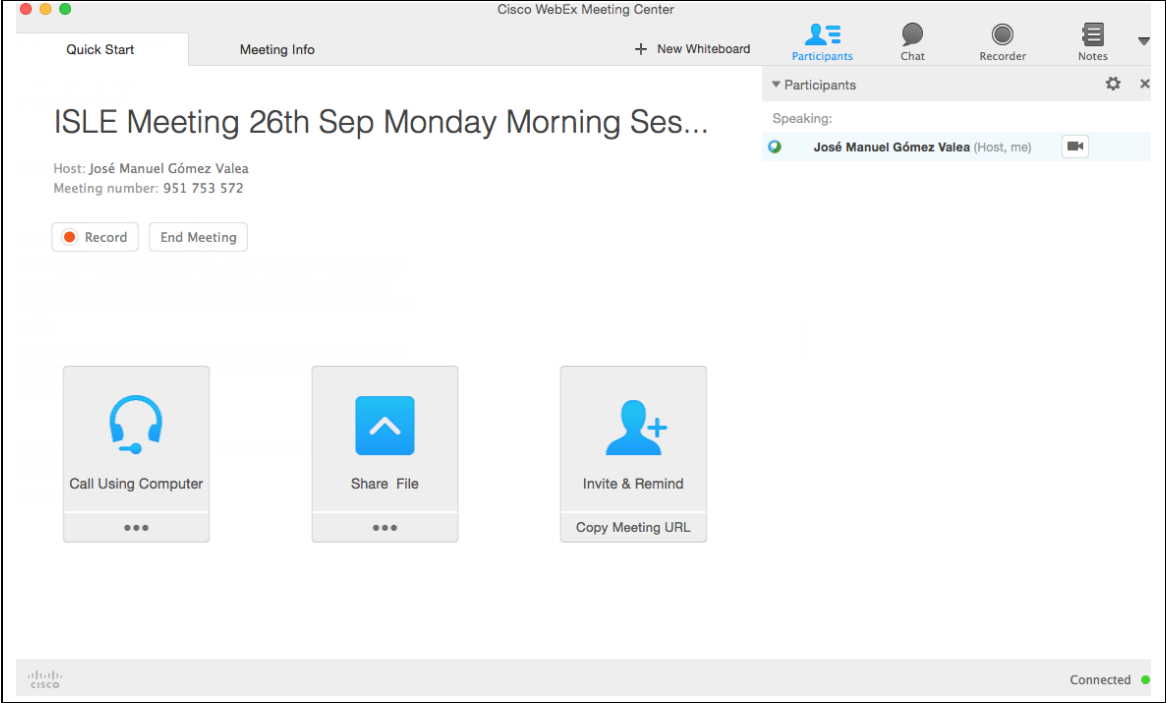

#### **TABS**

There are two tabs, "Quick Start" and "Meeting Info". The first one is the main one.

More tabs are shown when some assistant open files to share (like PowerPoint presentations and many other formats).

You can maximize/reduce/hide/close tabs for your convenience.

#### **PANELS**

There are several panels you can hide/see in the "Quick Start" tab: Participants, chat, recorder and notes.

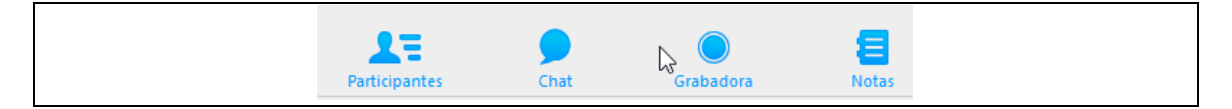

## **AUDIO SET UP**

No audio from you is started automatically.

You can select "Call Using Computer" if you have a working microphone in your system. Otherwise, you can use a telephone line by dialling the number +34 917 911 283 from Spain, or choose another one from your country. You´ll find all global call-in numbers in the "I will call in" option.

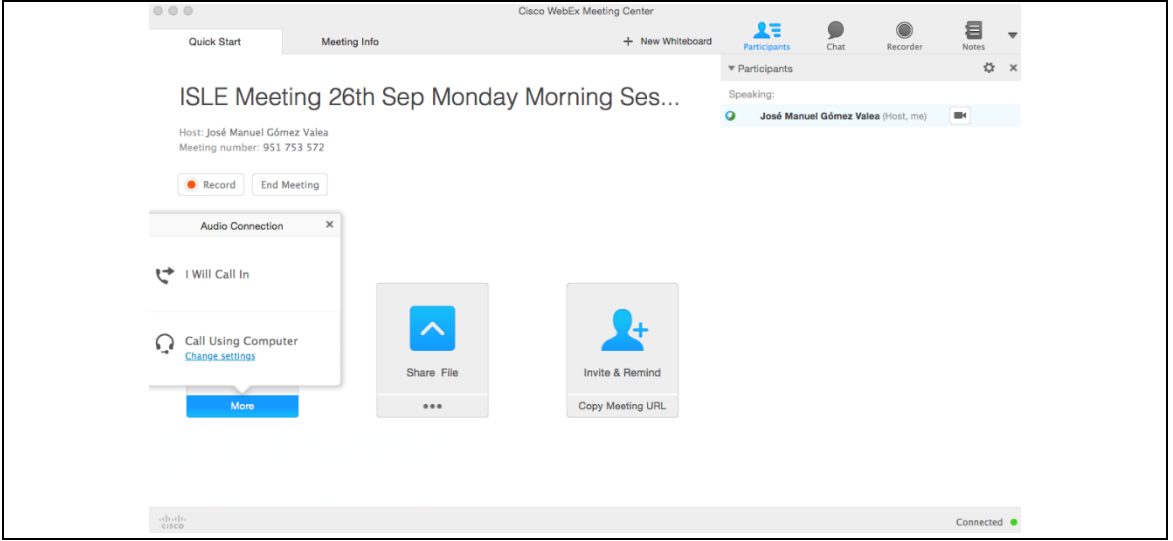

In order to fine-tune your microphone and speakers, click on the three dots below the "Call Using the computer" box.

It's possible to switch on/off your microphone by clicking the micro button in the "Participants" panel. Same for video. In this example, the micro is on and the video is off:

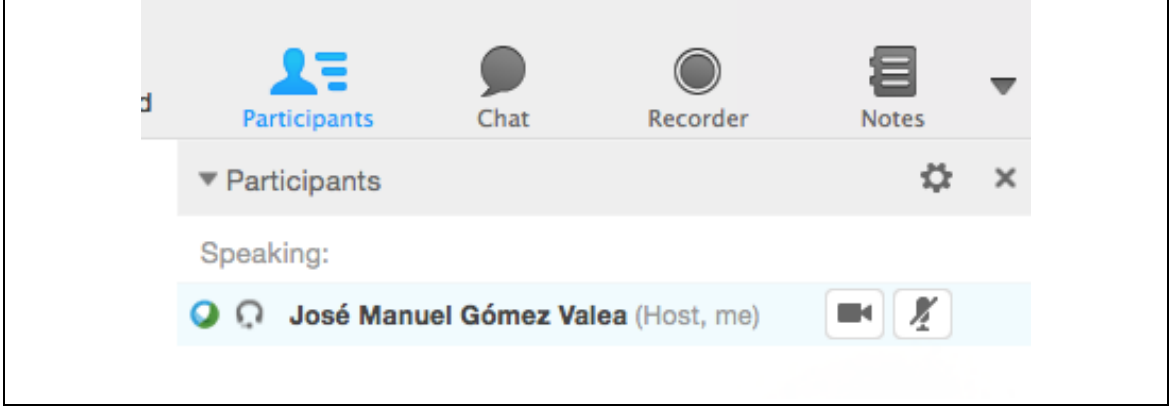

RECOMMENDATION**:** Keep switched off your microphone when no needed, so as not to induce noise in the communication.

# **VIDEO SET UP**

No video from you is started automatically.

If your system has a working camera, you can transmit video by clicking the small camera icon:

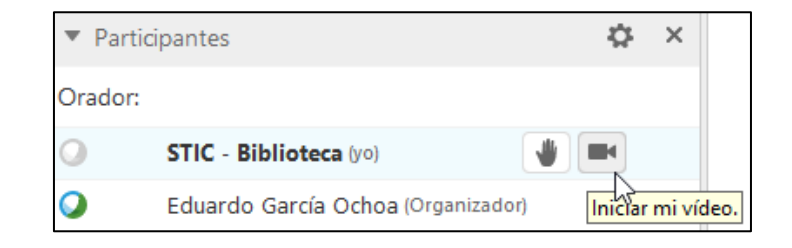

## **SHARING FILES**

You can share an application in your computer by clicking the three dots in the "Share File" box, or a file by clicking the box. It will appear in a new tab, next to the previous ones like "Quick Start" and "Meeting Info".

### **INVITING AND REMINDING**

In the "Quick Start" tab there is a box to invite or remind people to join the meeting. You'll find it easy to use, no explanation is needed.